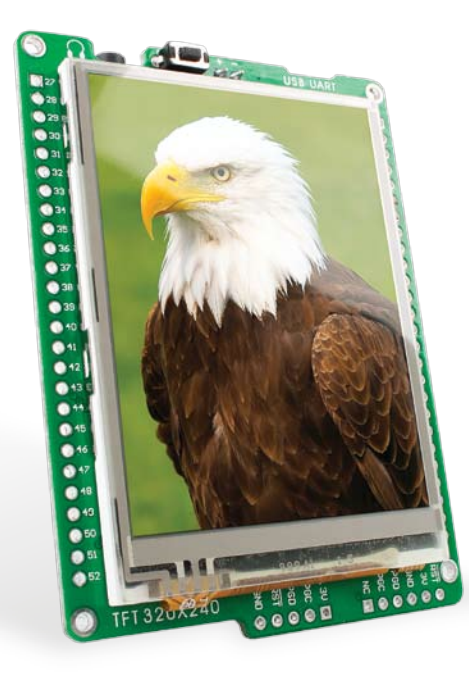

### for dsPIC33 ® mikromedia ™

Compact development system rich with on-board peripherals for all-round multimedia development on dsPIC33FJ256GP710A device.

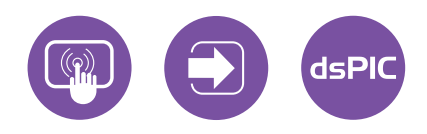

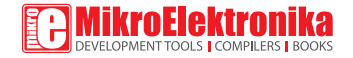

### TO OUR VALUED CUSTOMERS

I want to express my thanks to you for being interested in our products and for having confidence in Mikroelektronika.

The primary aim of our company is to design and produce high quality electronic products and to constantly improve the performance thereof in order to better suit your needs.

Nebojsa Matic General Manager

The dsPIC® and Windows® logos and product names are trademarks of Microchip Technology® and Microsoft® in the U.S.A. and other countries.

## Table of Contents

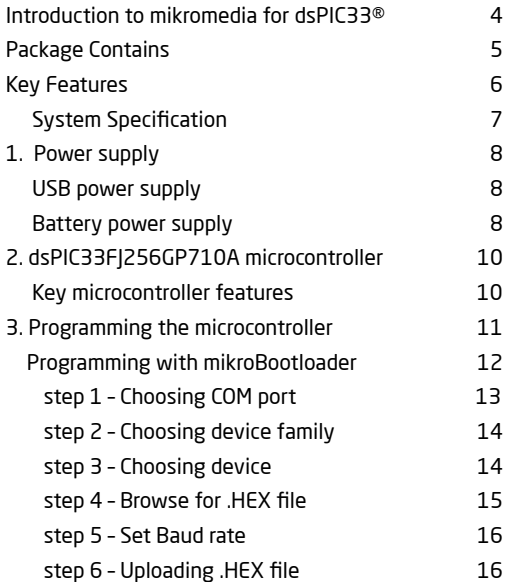

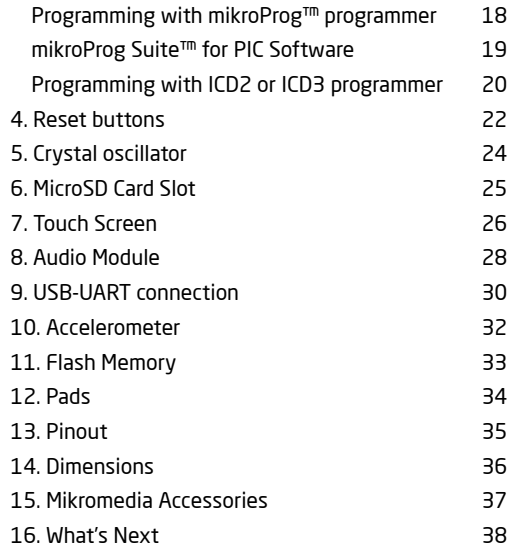

## Introduction to mikromedia for dsPIC33®

The **mikromedia for dsPIC33®** is a compact development system with lots of on-board peripherals which allow development of devices with multimedia contents. The central part of the system is a 16-bit **dsPIC33FJ256GP710A**  microcontroller. The mikromedia for dsPIC33 features integrated modules such as stereo MP3 codec, **TFT 320x240 touch screen** display, accelerometer, USB connector, audio connector MMC/SD card slot, 8 Mbit flash memory, 2x26 connection pads and other. It comes preprogrammed with UART bootloader, but can also be programmed with external programmers, such as mikroProg™ or ICD2/3. Mikromedia is compact and slim, and perfectly fits in the palm of the hand, which makes it convenient platform for mobile devices.

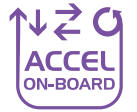

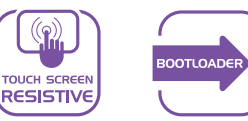

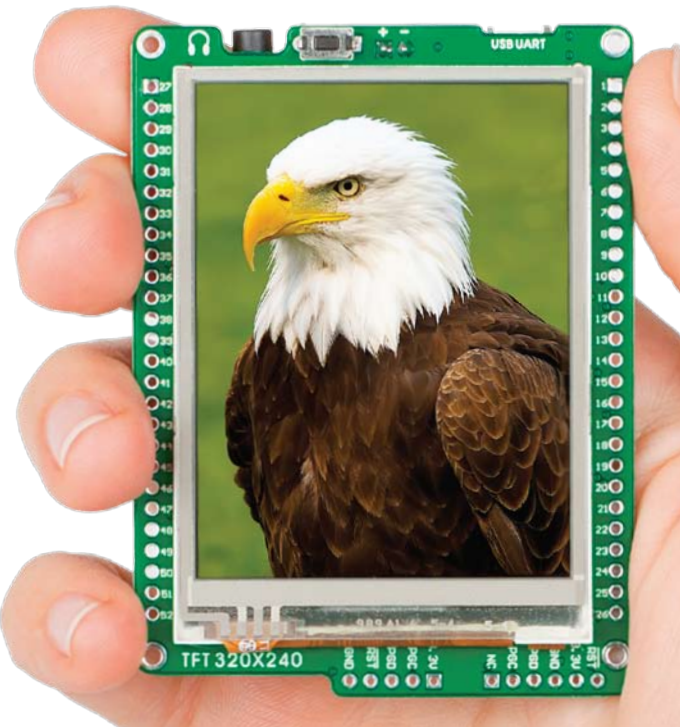

## Package Contains

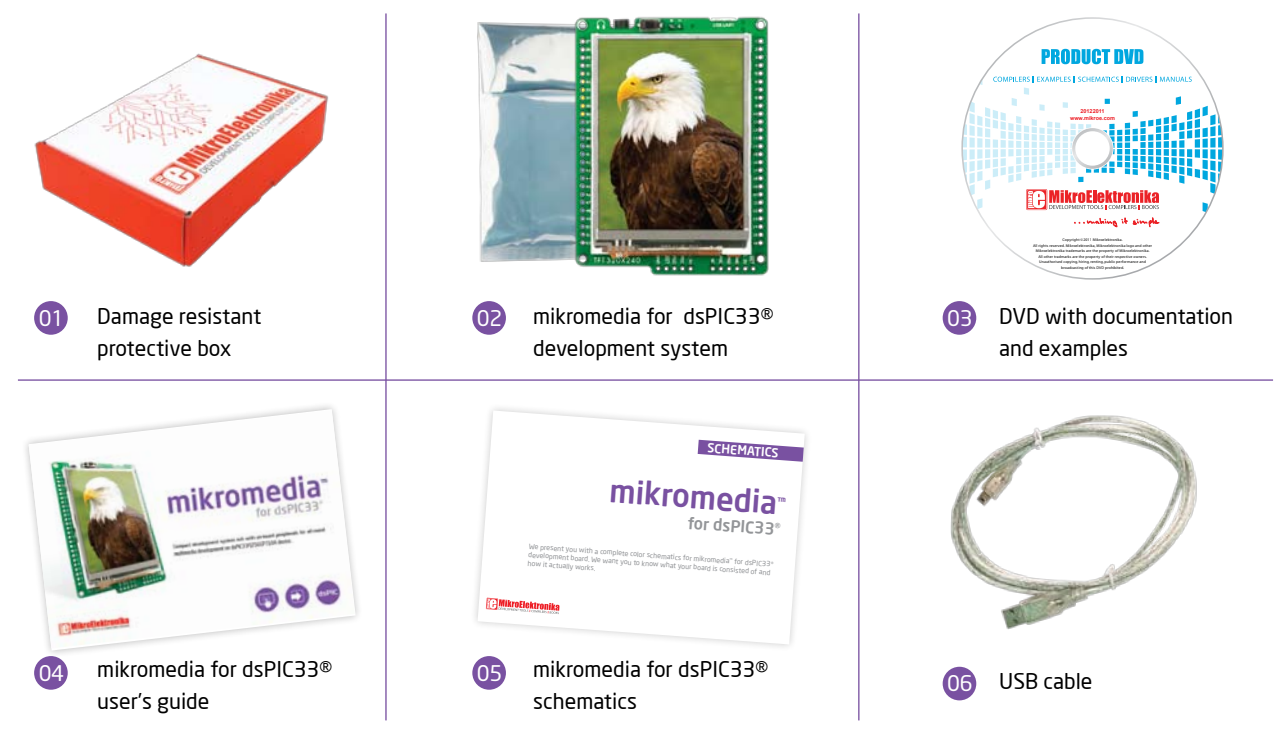

## Key Features

- $(0)$ Connection Pads
- 02 TFT 320x240 display
- 03 USB MINI-B connector
- 04 CHARGE indication LED
- 05 LI-Polymer battery connector
- 06 3.5mm headphone connector
- (០; Power supply regulator
- 08 FTDI chip
- 09 Serial Flash memory
- $\overline{10}$ RESET button
- 11 VS1053 Stereo mp3 coder/decoder
- 12 dsPIC33FJ256GP710A microcontroller
- 13 Accelerometer
- 14 Crystal oscillator
- 15 Power indication LED
- 16 microSD Card Slot
- ICD2/3 connector 17
- 18 mikroProg connector

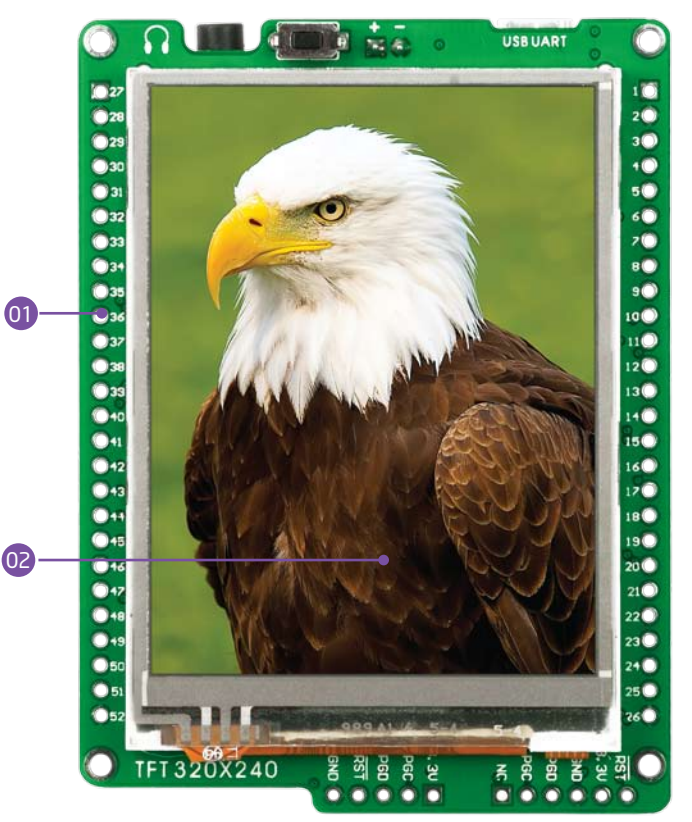

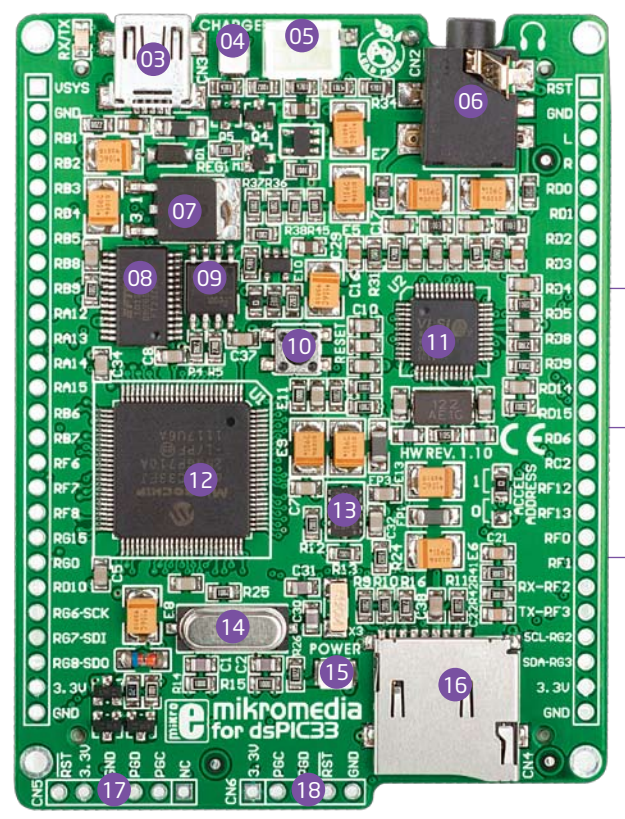

#### System Specification

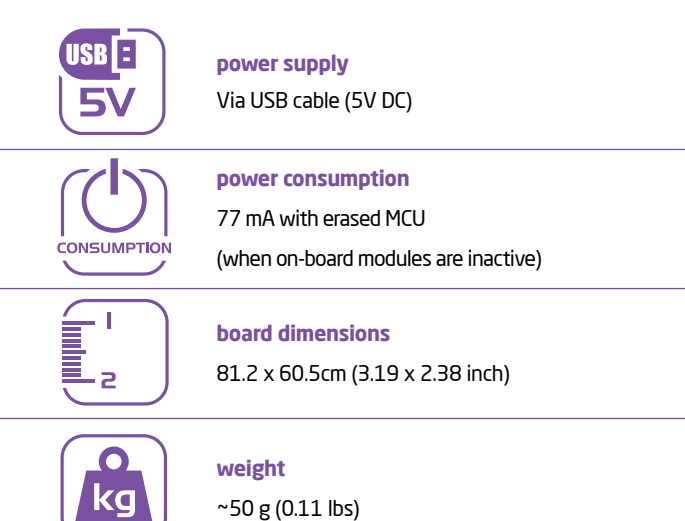

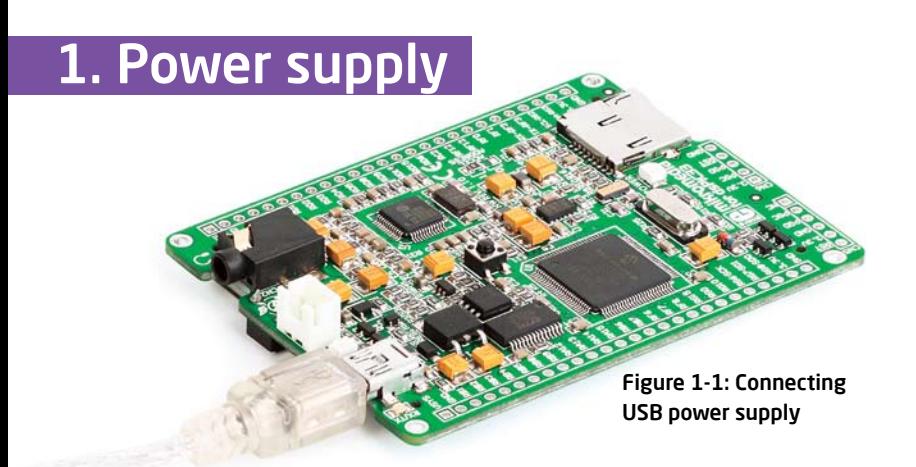

#### USB power supply

You can apply power supply to the board using **MINI-B USB** cable provided with the board. On-board voltage regulators provide the appropriate voltage levels to each component of the board. **Power LED (GREEN)** will indicate the presence of power supply.

#### Battery power supply

You can also power the board using **Li-Polymer** battery, via on-board battery connector. On-board battery charger circuit **MCP73832** enables you to charge the battery over USB connection. **LED diode (RED)** will indicate battery charging. Led is off when battery is full. Charging current is ~250mA and charging voltage is 4.2V DC.

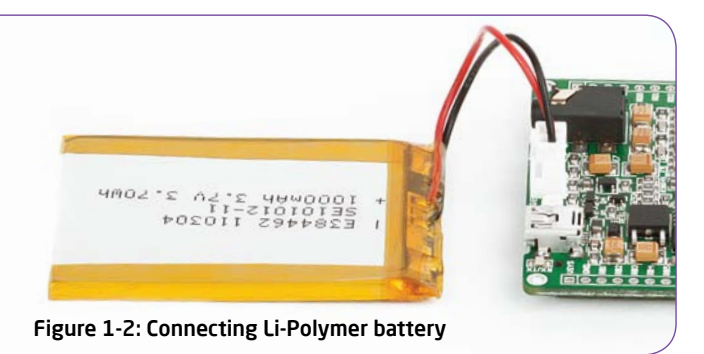

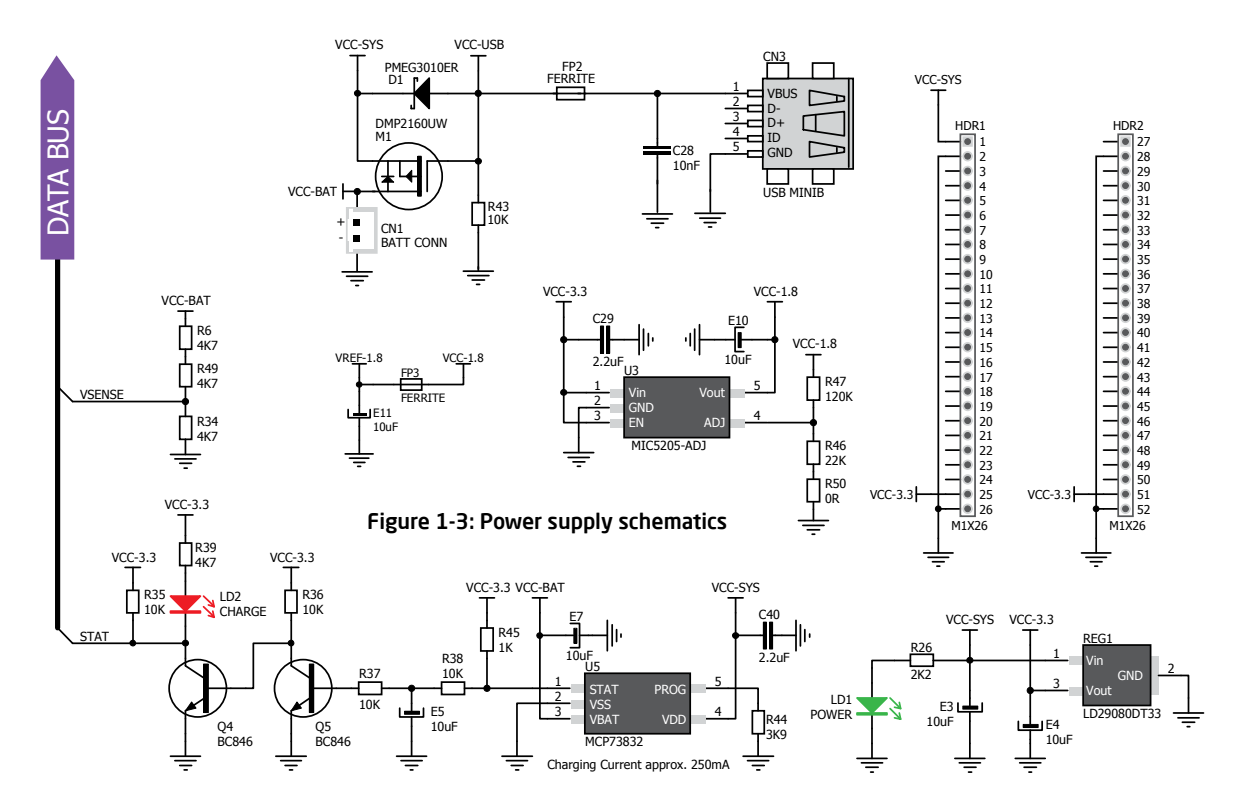

## 2. dsPIC33FJ256GP710A microcontroller

The **mikromedia for dsPIC33®** development system comes with the **dsPIC33FJ256GP710A** microcontroller. This high-performance 16-bit microcontroller with its integrated modules and in combination with other on-board modules is ideal for multimedia applications.

#### **Key microcontroller features**

- Up to **40 MIPS** Operation;
- 16-bit architecture;
- 256KB of program memory;
- 30.720 Bytes of RAM memory;
- 85 I/O pins;
- Internal Oscillator 7.37 MHz, 512kHz;
- nanoWatt features: Fast Wake/Fast Control;
- 2-UART, 2-SPI, 2-I2C, 2-CAN;
- DAC, ADC, etc.

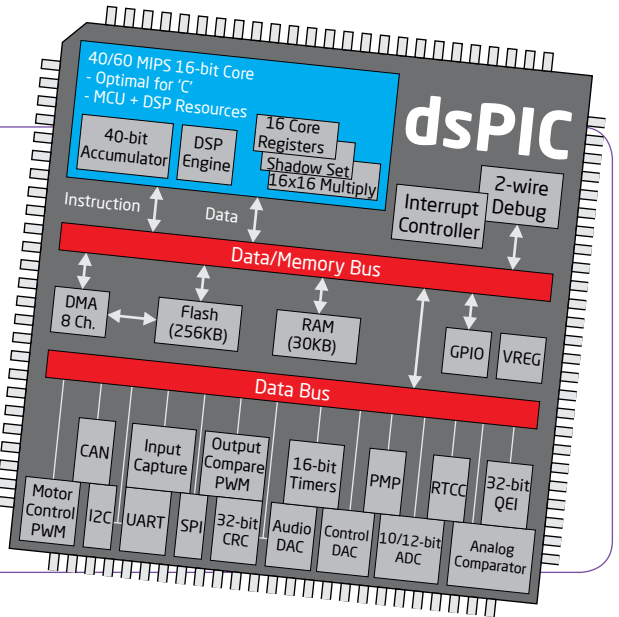

## 3. Programming the microcontroller

The microcontroller can be programmed in three ways:

01 Over UART bootloader

02 Using mikroProg™ external programmer

Using ICD2/3 external programmer

03

### Programming with mikroBootloader

You can program the microcontroller with bootloader which is pre-programmed into the device by default. To transfer .HEX file from a PC to MCU you need bootloader software (**ds30 Loader**) which can be downloaded from:

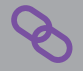

http://www.mikroe.com/eng/products/view/586/ mikrommb-for-dspic33-board/

After software is downloaded unzip it to desired location and start ds30 Loader software.

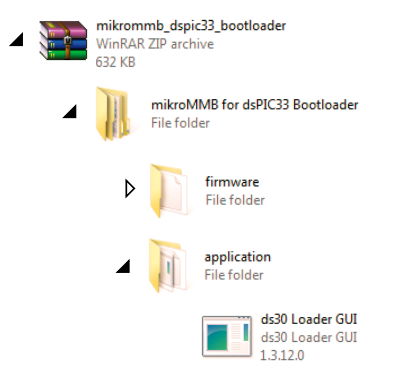

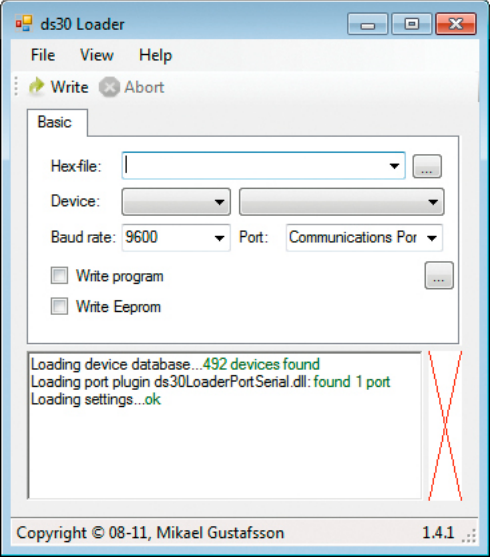

#### Figure 3-1: ds30 Loader open-source software

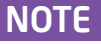

*Connect mikromedia for dsPIC33® with a PC before starting ds30 Loader software*

### Identifying device COM port

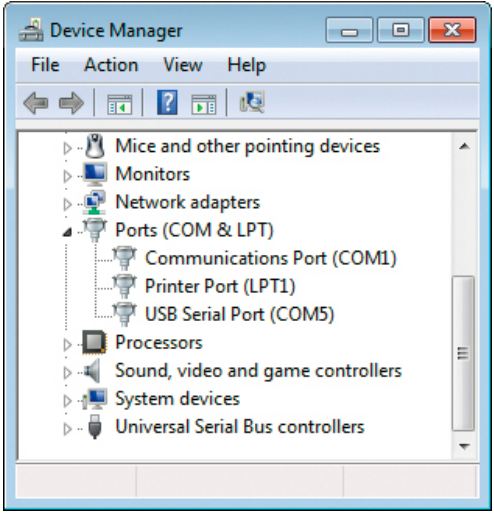

Figure 3-2: Identifying COM port

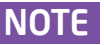

*In Device Manager you can see which COM port is assigned to mikromedia (in this case COM5)*

#### step 1 – Choosing COM port

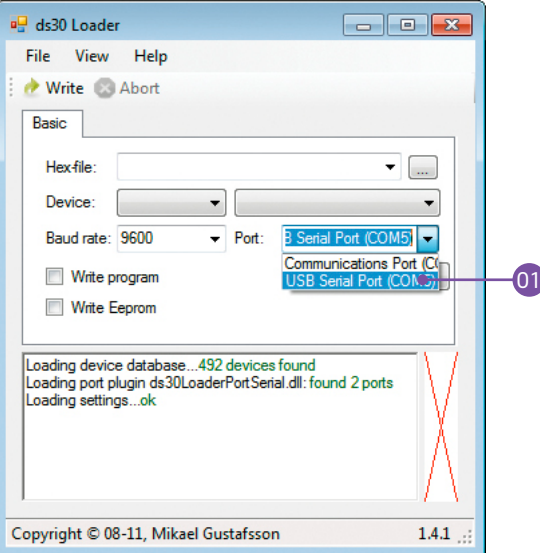

#### Figure 3-3: Selecting COM port

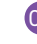

01 From drop down list select USB COM port which is used for communication with a PC (in this case COM5)

### step 2 - Choosing device family  $\parallel$  step 3 - Choosing device

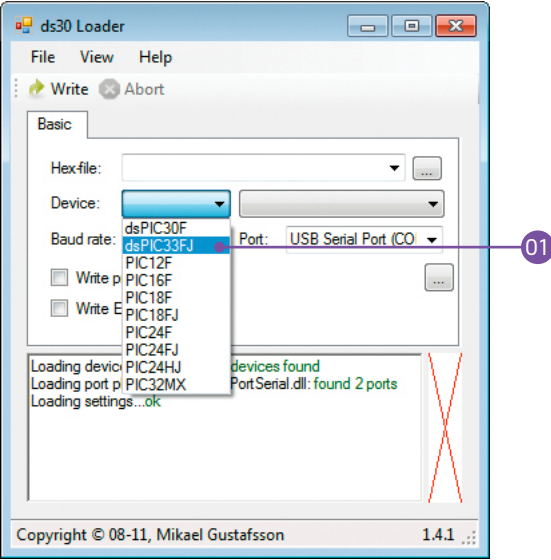

#### Figure 3-4: Selecting MCU family

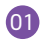

01 From drop down list select MCU family (**dsPIC33FJ**)

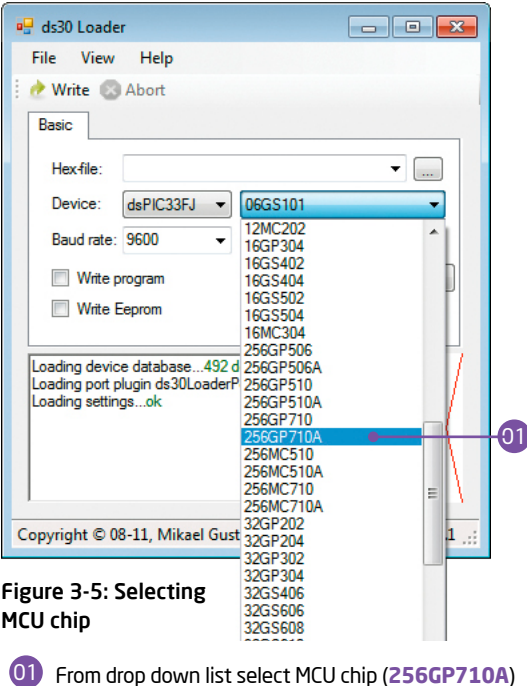

#### step 4 – Browse for .HEX file

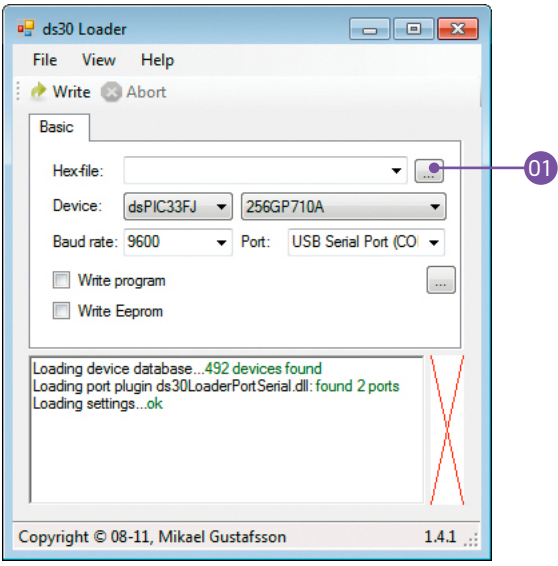

Figure 3-6: Browse for .HEX file

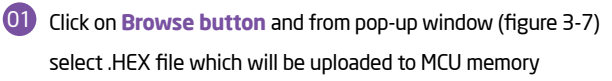

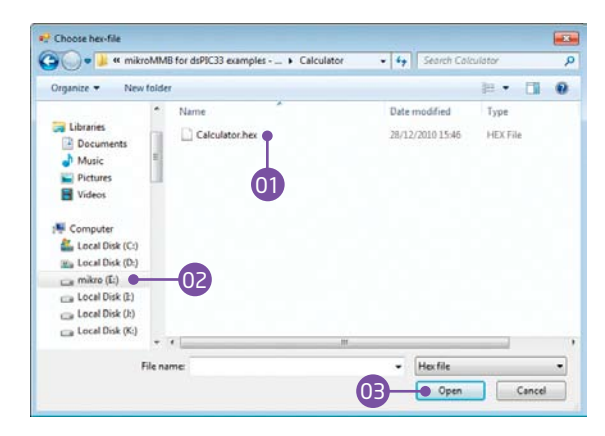

Figure 3-7: Pop-up window for .HEX file choosing

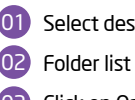

Select desired .HEX file

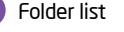

**03** Click on Open button

#### step 5 – Set Baud rate

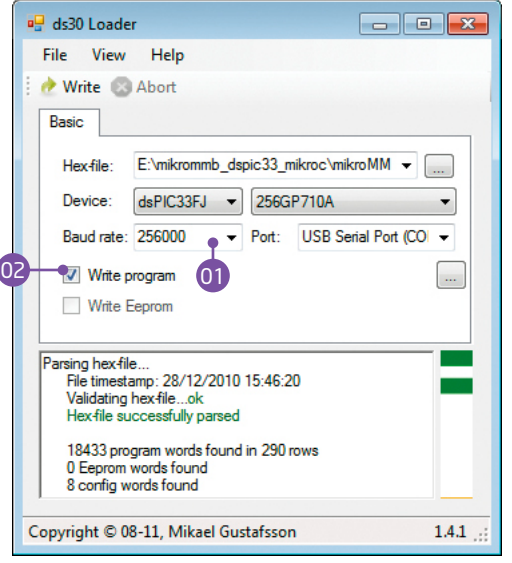

#### Figure 3-8: Seting baud rate

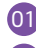

01 From drop down list set baud rate value to 256000

02 Check **Write program** check box

### step 6 – Uploading .HEX file

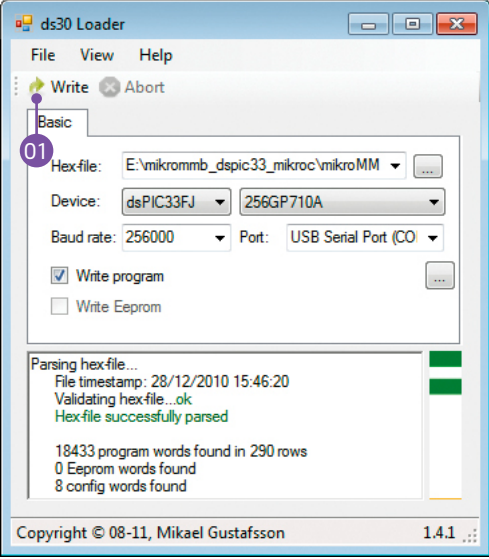

#### Figure 3-9: Write program

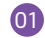

01 First RESET mikromedia and then, within 5s click on

**Write button**

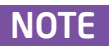

*If you accidently erase bootloader program from MCU memory it is possible to load it again with external programer. mikromedia for dsPIC33® bootloader firmware.hex file is located in Firmware subfolder, Page 12.* NOTE

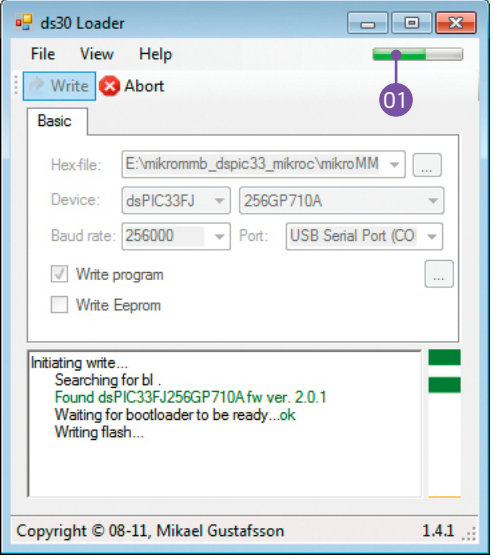

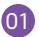

**COL** Progress bar indicates .HEX file upload process **COL** 01

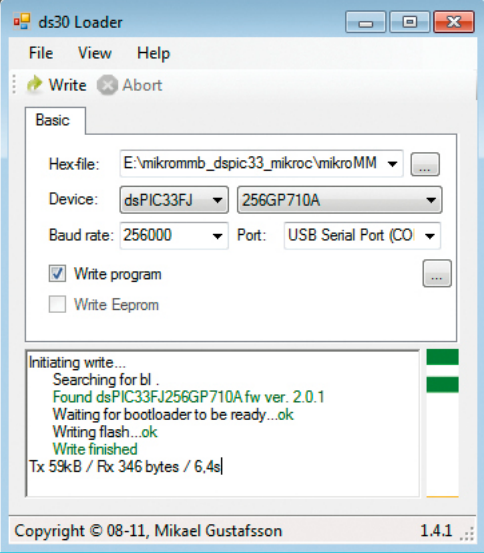

Figure 3-10: Program uploading Figure 3-11: Uploading is finished

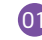

After uploading is finished you will get notice in ds30 Loader history window

## Programming with mikroProg<sup>™</sup>

## programmer

The microcontroller can be programmed with **mikroProg™ programmer** and **mikroProg Suite™ fo PIC®** software. The mikroProg™ programmer is connected to the development system via the CN6 connector, Figure 3-12.

> **mikroProg™** is a fast USB 2.0 programmer with mikroICD™ hardware In-Circuit Debugger. Smart engineering allows mikroProg™ to support PIC10®, PIC12®, PIC16®, PIC18®, dsPIC30/33®, PIC24® and PIC32® devices in a single programmer. It supports over 570 microcontrollers from Microchip®. Outstanding performance, easy operation and elegant design are it's key features.

Figure 3-12: Connecting mikroProg™ to mikromedia™

### mikroProg Suite<sup>™</sup> for PIC<sup>®</sup> Software

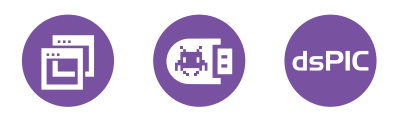

**mikroProg™** programmer requires special programming software called **mikroProg Suite™ for PIC®**. This software is used for programming of ALL Microchip® microcontroller families, including PIC10®, PIC12®, PIC16®, PIC18®, dsPIC30/33®, PIC24® and PIC32®. Software has intuitive interface and SingleClick™ programming technology. Just by downloading the latest version of **mikroProg Suite™** your programmer is ready to program new devices. **mikroProg Suite™** is updated regularly, at least four times a year, so your programmer will be more and more powerful with each new release. Figure 3-13: Main Window of mikroProg Suite™ for PIC® programming software

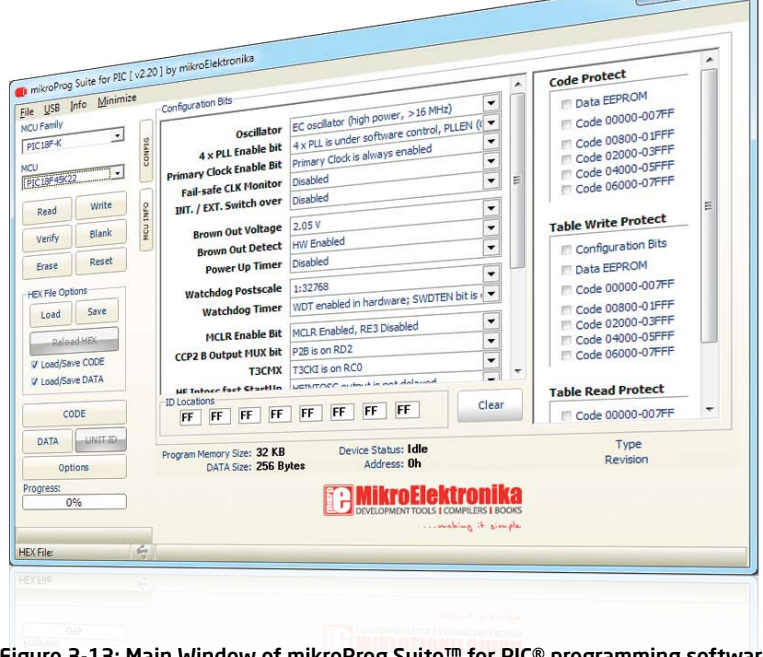

**Service State** 

# Programming with ICD2® or ICD3® programmer

The microcontroller can be also programmed with **ICD2® or ICD3® programmer**. These programmers connects with mikromedia board via **ICD2 CONNECTOR BOARD.**

Figure 3-15: Connecting ICD2® or ICD3® programmer

Figure 3-14: Placing ICD2® connector

In order to enable the ICD2<sup>®</sup> and ICD3<sup>®</sup> programmers to be connected to the development system, it is necessary to provide the appropriate connector such as the **ICD2 CONNECTOR BOARD**. This connector should be first soldered on the CN5 connector. Then you should plug the ICD2® or ICD3® programmer into it, Figure 3-14.

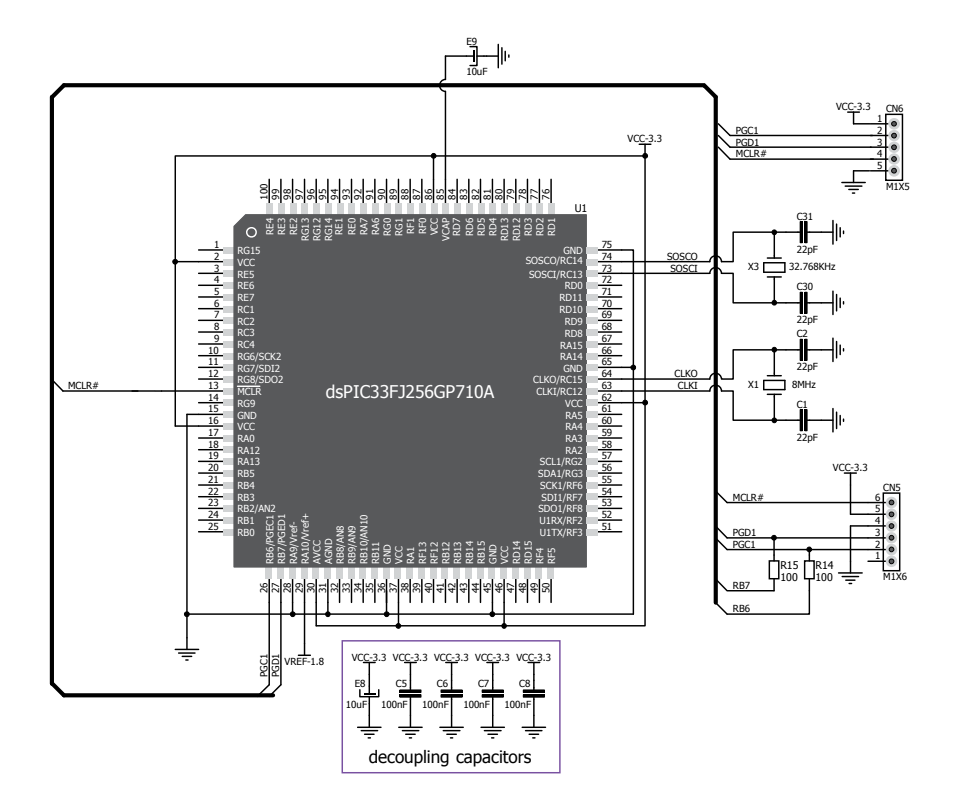

Figure 3-16: ICD2 / ICD3 & mikroProg™ programmer connection schematics

## 4. Reset Buttons

Board is equipped with two reset buttons. First is located at the back side of the board (**Figure 4-1**), and second one is at the top of the front side (**Figure 4-2**). If you want to reset the circuit, press either of two buttons. It will generate low voltage level on microcontroller reset pin (input). In addition,

> a reset can be externally provided through **pin 27** on side headers (**Figure 4-3**).

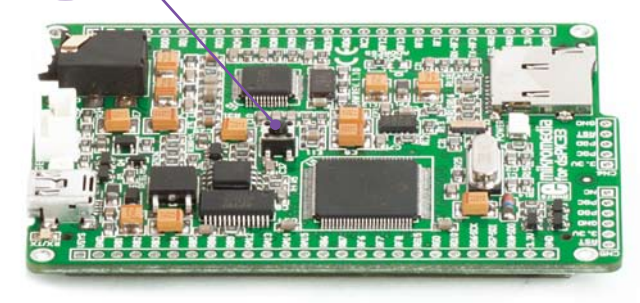

Figure 4-1: Reset button located at the backside of the board Figure 4-2: Frontal reset button

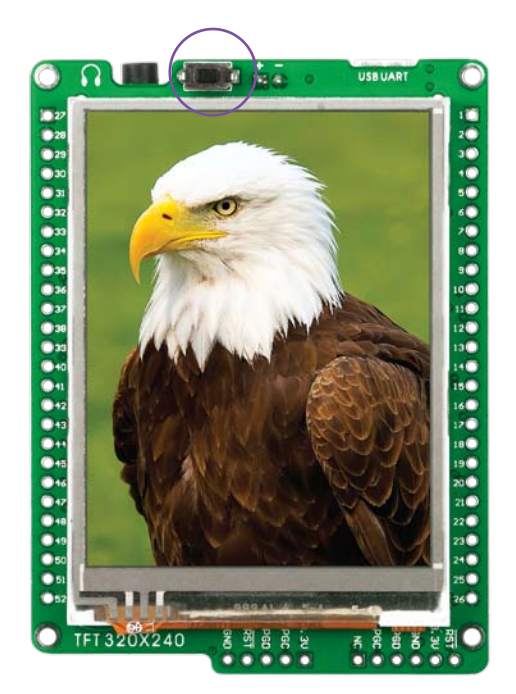

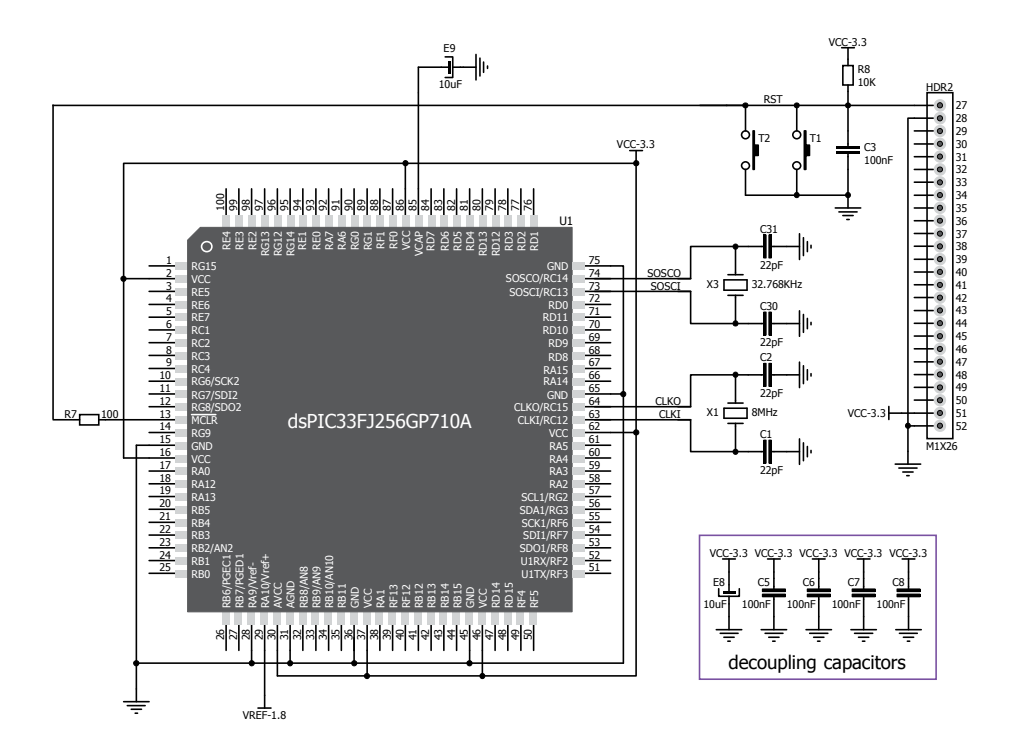

Figure 4-3: Reset circuit schematics

**Page 22 Page 23**

## 5. Crystal oscillator

Board is equipped with **8MHz crystal oscillator (X1)** circuit that provides external clock to the microcontroller OSC pins. This base frequency is suitable for further clock multipliers and ideal for generation of necessary USB clock, which ensures proper operation of bootloader and your custom USB-based applications. Board also contains **32.768kHz Crystal oscillator (X3)** which provides external clock for internal **RTCC** module.

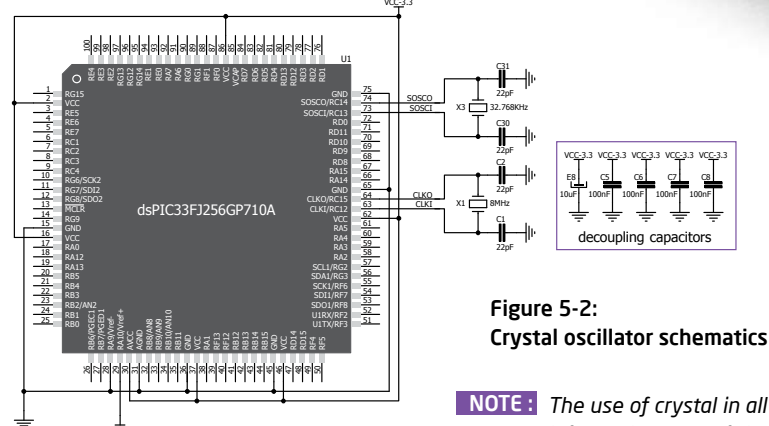

VREF-1.8

Figure 5-1: Crystal oscillator module (X1)

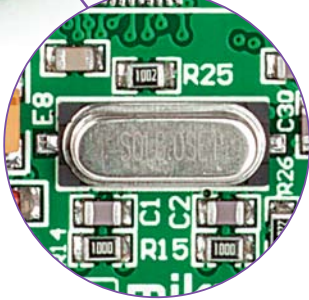

*The use of crystal in all other schematics is implied even if it is purposely*  NOTE : *left out, because of the schematics clarity.*

C8 100nF VCC-3.3

**Page 24 Page 24 Page 24 Page 24 Page 24 Page 24 Page 24 Page 24 Page 24 Page 24 Page 24 Page 24 Page 24 Page 24 Page 24 Page 24 Page 24 Page 24 Page 24 Page 24 Page 24 Page 24 P** 

C6 100nF C7 100nF

## 6. microSD Card Slot

Board contains **microSD card slot** for using microSD cards in your projects. It enables you to store large amounts of data externally, thus saving microcontroller memory. microSD cards use Serial Peripheral Interface (**SPI**) for communication with the microcontroller.

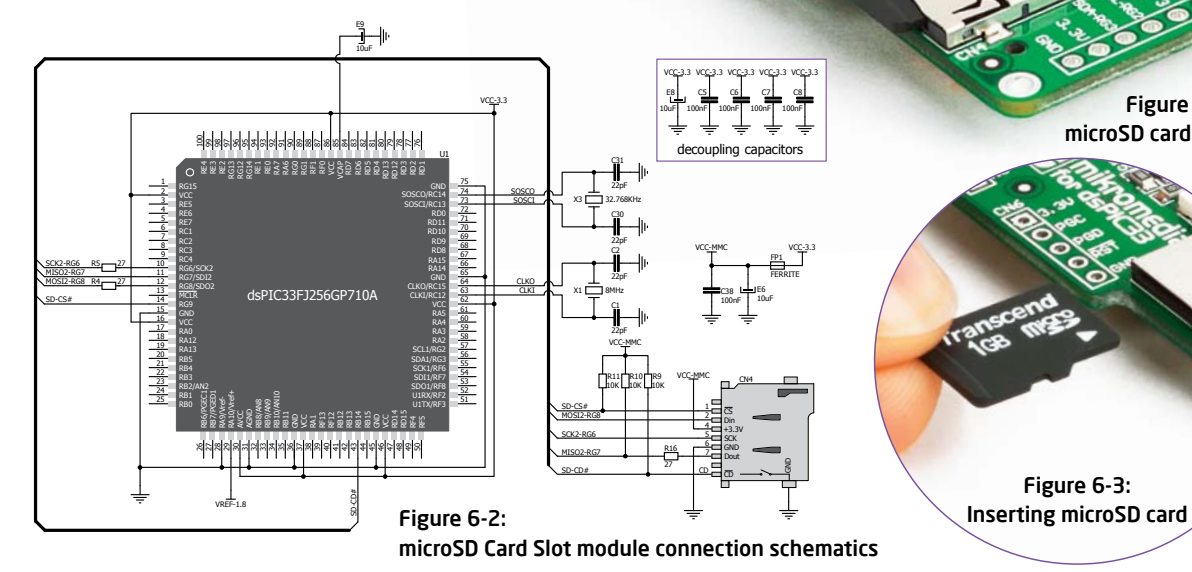

Figure 6-1: microSD card slot

Figure 6-3:

## 7. Touch Screen

The development system features a **TFT 320x240 display** covered with a **resistive** touch panel. Together they form a functional unit called a **touch screen.** It enables data to be entered and displayed at the same time. The TFT display is capable of showing data in **262.144** different **colors**.

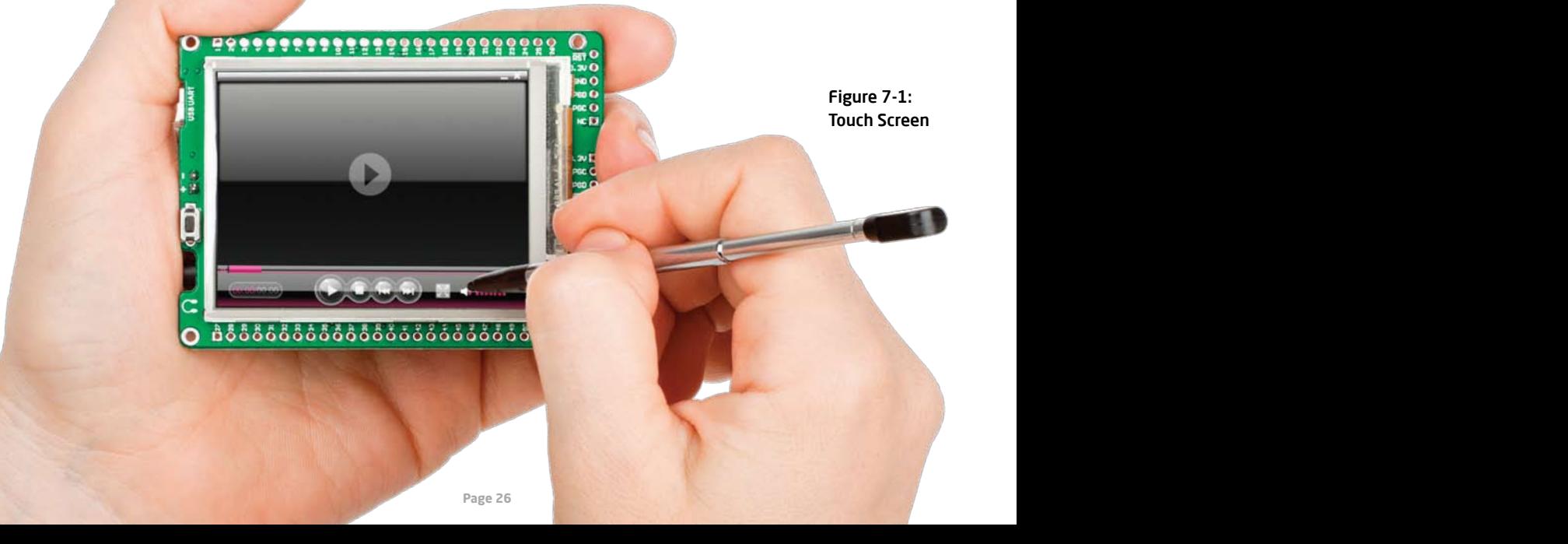

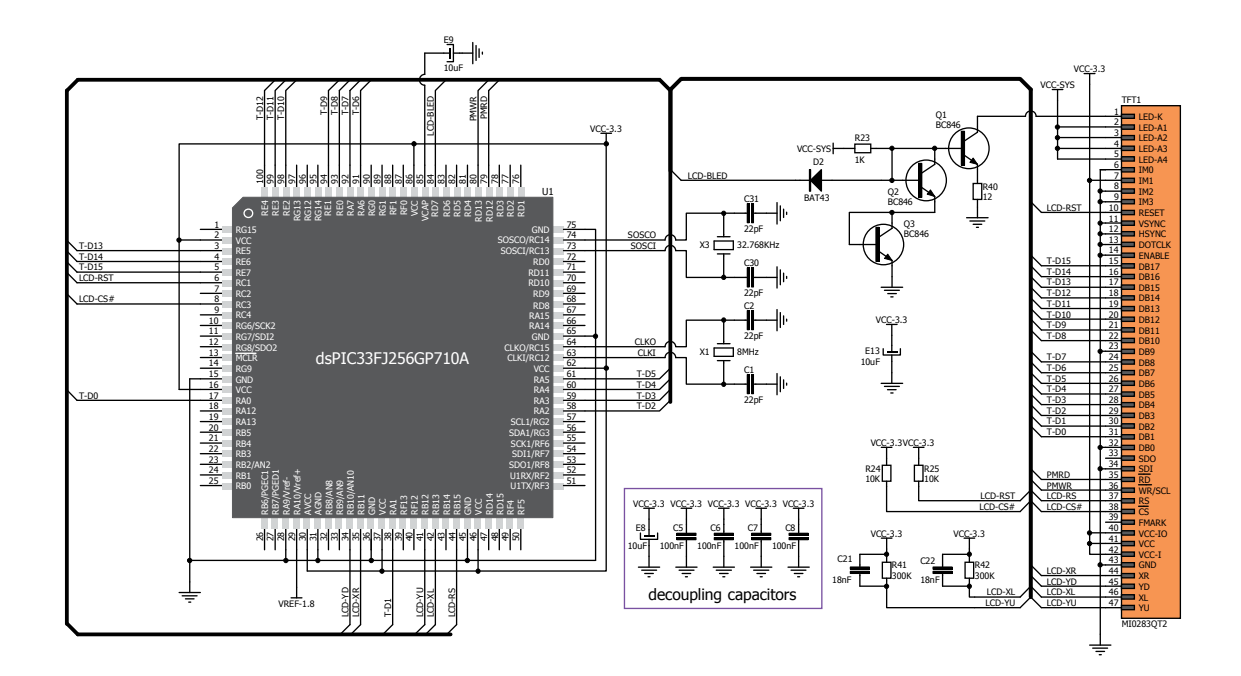

Figure 7-2: Touch Screen connection schematics

## 8. Audio Module

Figure 8-2: Inserting 3.5mm headphones jack

Figure 8-1: On-board VS1053 MP3 codec

The mikromedia for dsPIC33 features stereo audio codec **VS1053**. This module enables audio reproduction by using stereo headphones connected to the system via a **3.5mm** connector CN2. All functions of this module are controlled by the microcontroller over Serial Peripheral Interface (**SPI**).

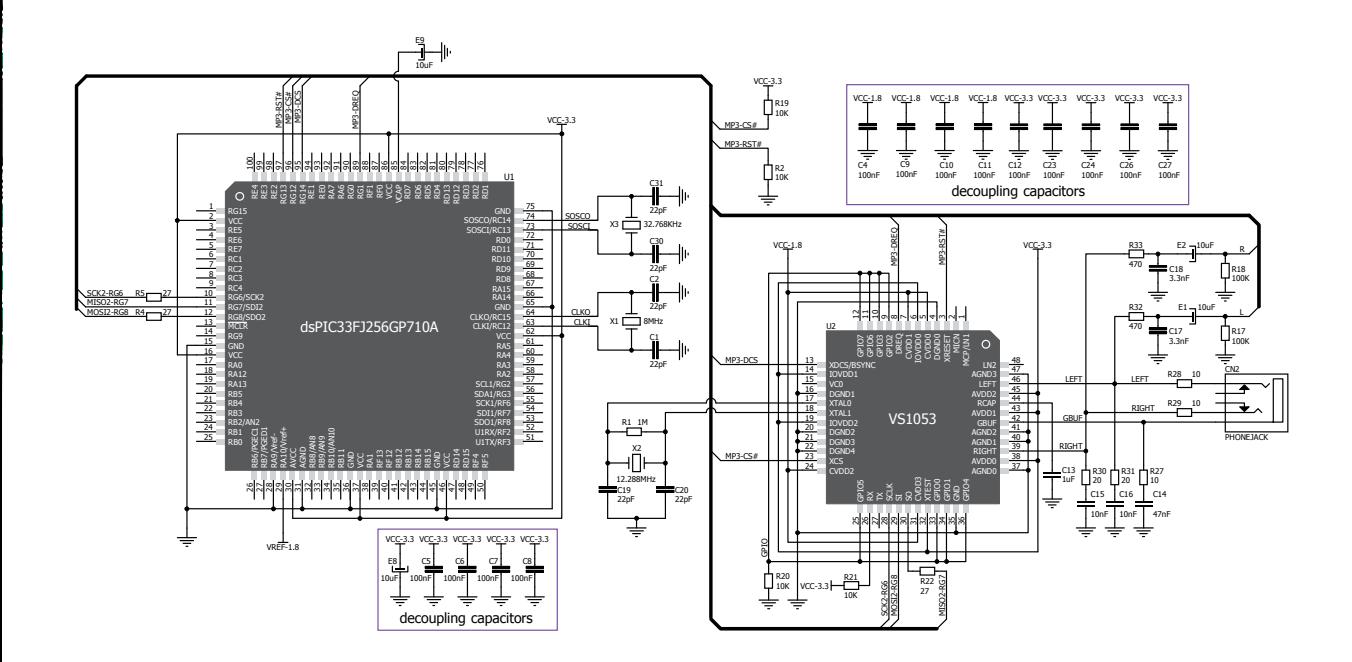

#### Figure 8-3: Audio module connection schematics

## 9. USB-UART connection

Mikromedia contains USB MINI-B connector which is positioned next to the battery connector. FT232RL USB-UART IC enables you to implement UART serial communication functionality via USB cable, since **dsPIC33FJ256GP710A** does not support USB protocol.

> Figure 9-1: Connecting USB cable to programming connector

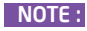

*Before connecting the board, make sure that you have FTDI drivers installed on*  NOTE :*your computer. Tx/Rx LED flashes when USB and controller communicate.*

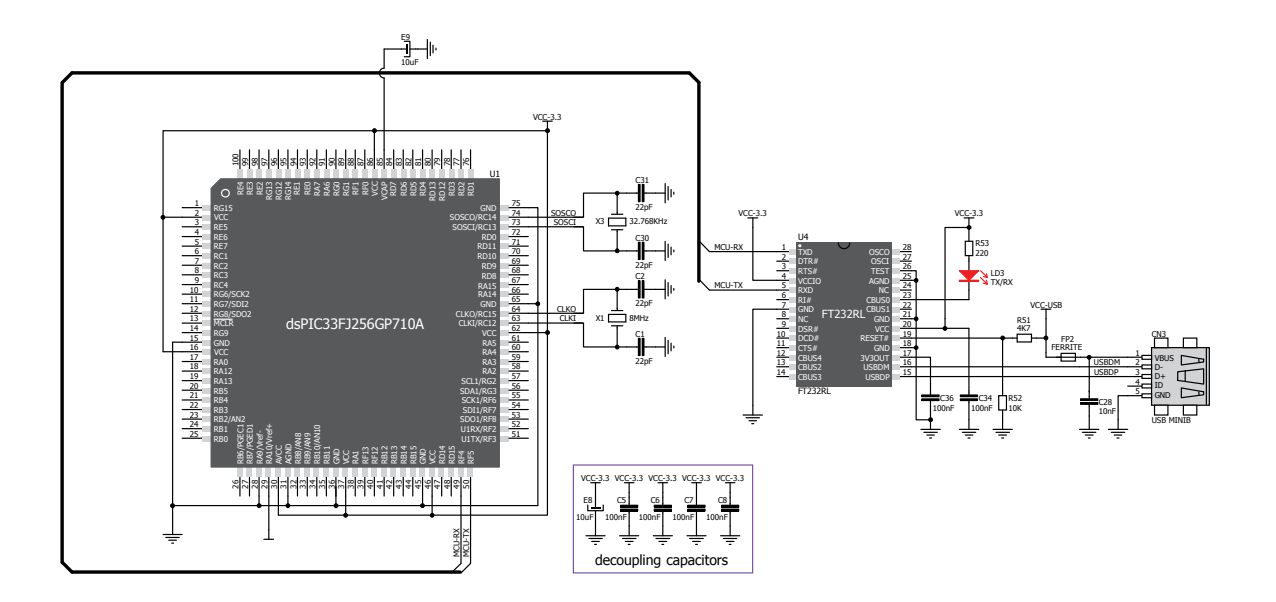

#### Figure 9-2: USB module connection schematics

### 10. Accelerometer

On board **ADXL345** accelerometer is used to measure acceleration in three axis: x, y and z. The accelerometer's function is defined by the user in the program loaded into the microcontroller. Communication between the accelerometer and the microcontroller is performed via the **I2C** interface.

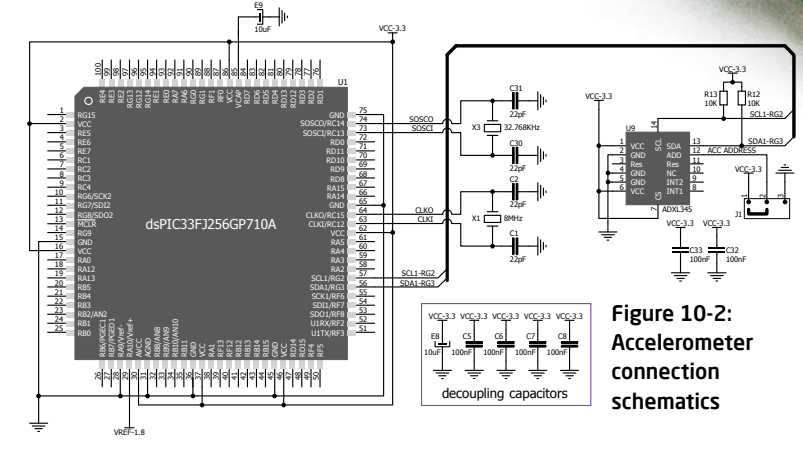

Figure 10-1: Accelerometer module

 $\ell_{\rm crit}$ 

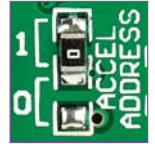

You can set the accelerometer address to 0 or 1 by re-soldering the SMD jumper (zero-ohm resistor) to the appropriate position. Jumper is placed in address 1 position by default.

### 11. Flash Memory

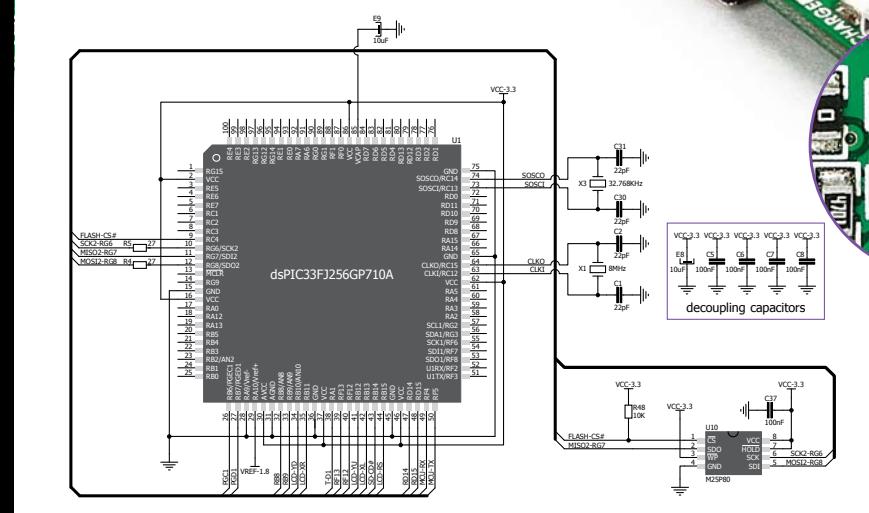

#### Figure 11-2: Flash memory module connection schematics

#### Figure 11-1: Flash memory module

Since multimedia applications are getting increasingly demanding, it is necessary to provide additional memory space to be used for storing more data. The flash memory module enables the microcontroller to use additional **8Mbit** flash memory. It is connected to the microcontroller via the Serial Peripheral Interface (**SPI**).

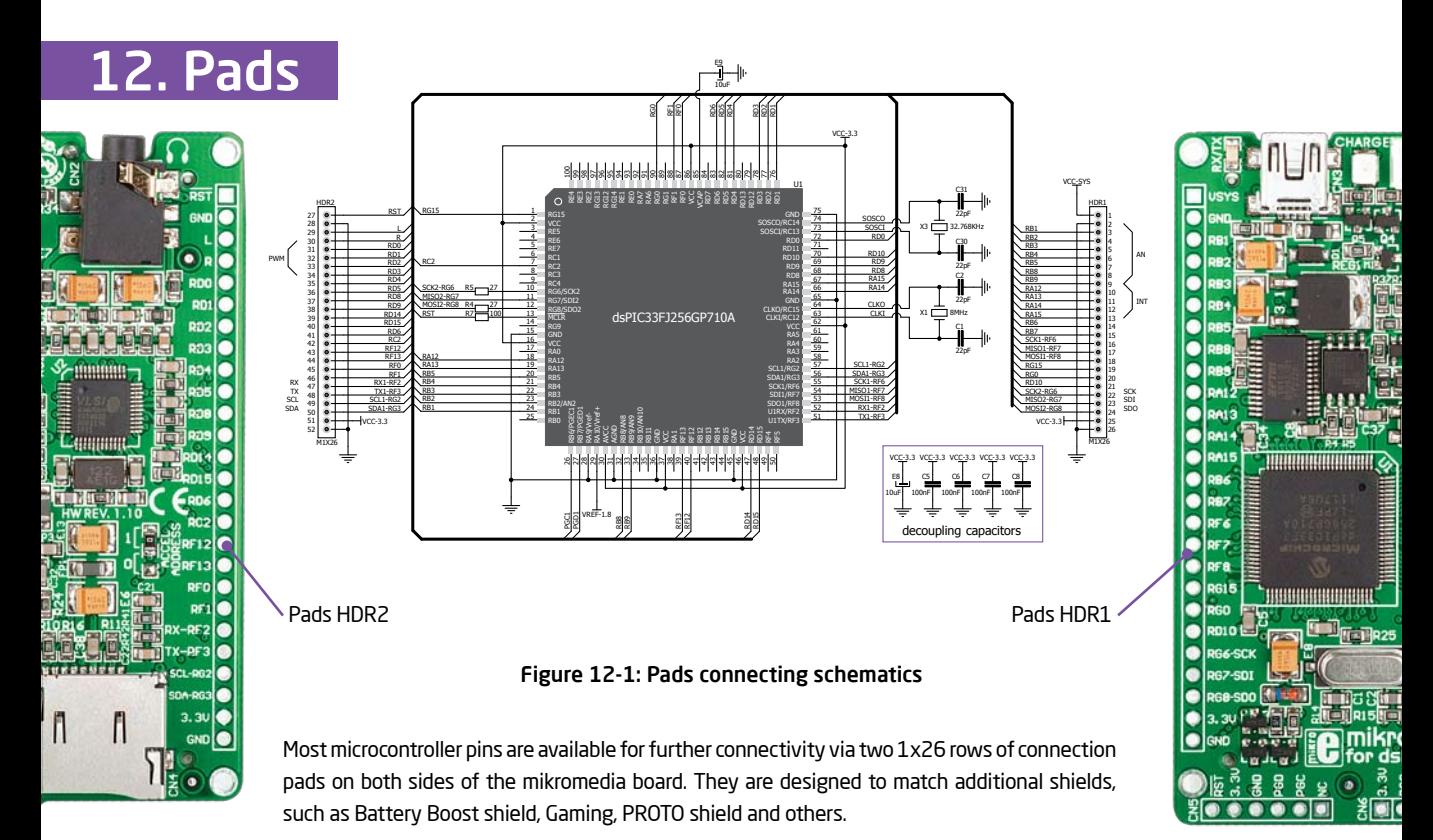

**Page 34 Page 35**

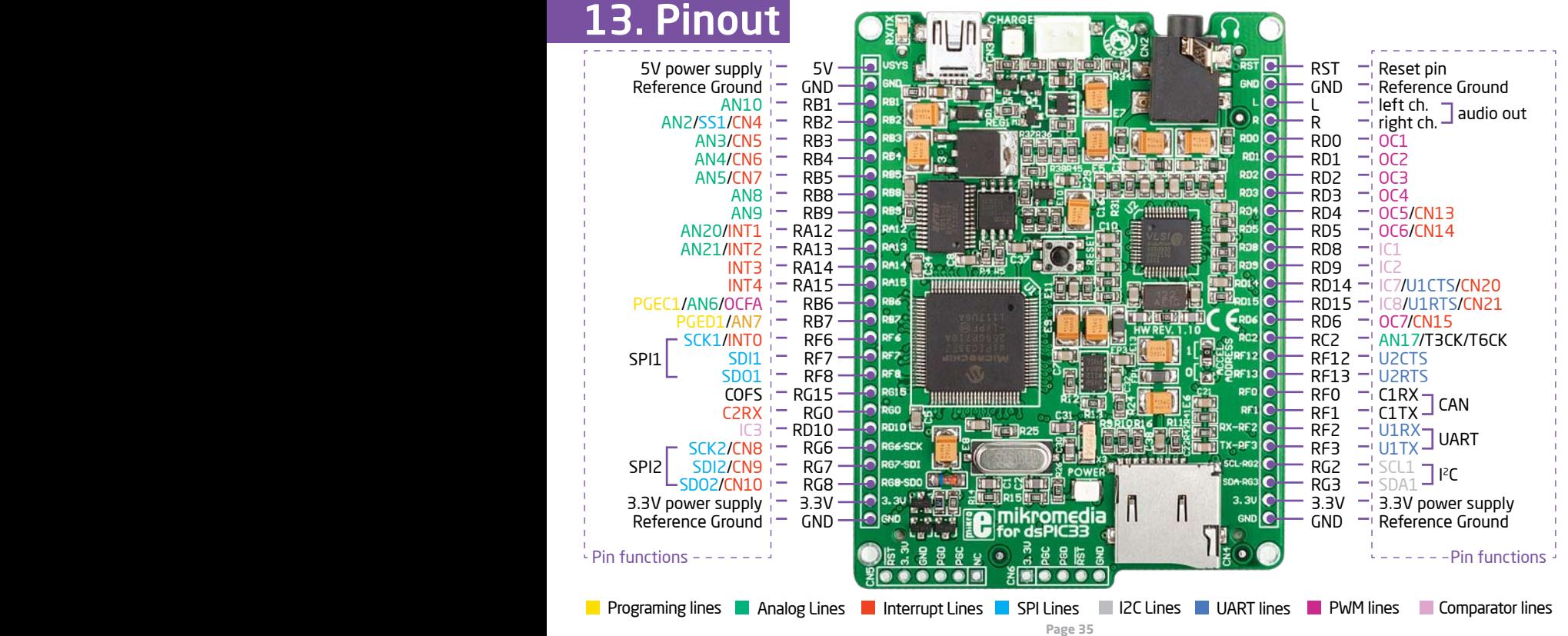

## 14. Dimensions

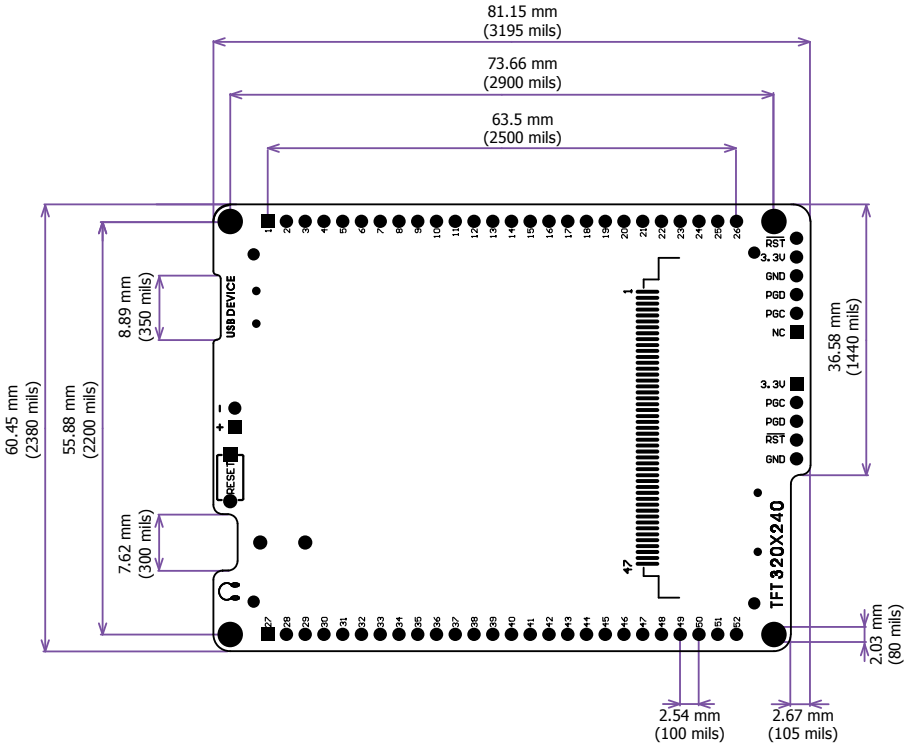

### 15. mikromedia accessories

We have prepared a set of extension boards pin-compatible with your mikromedia, which enable you to easily expand your board basic functionality. We call them mikromedia shields. But we also offer other accessories, such as Li-polymer battery, stacking headers, wire jumpers and more.

04

æ.

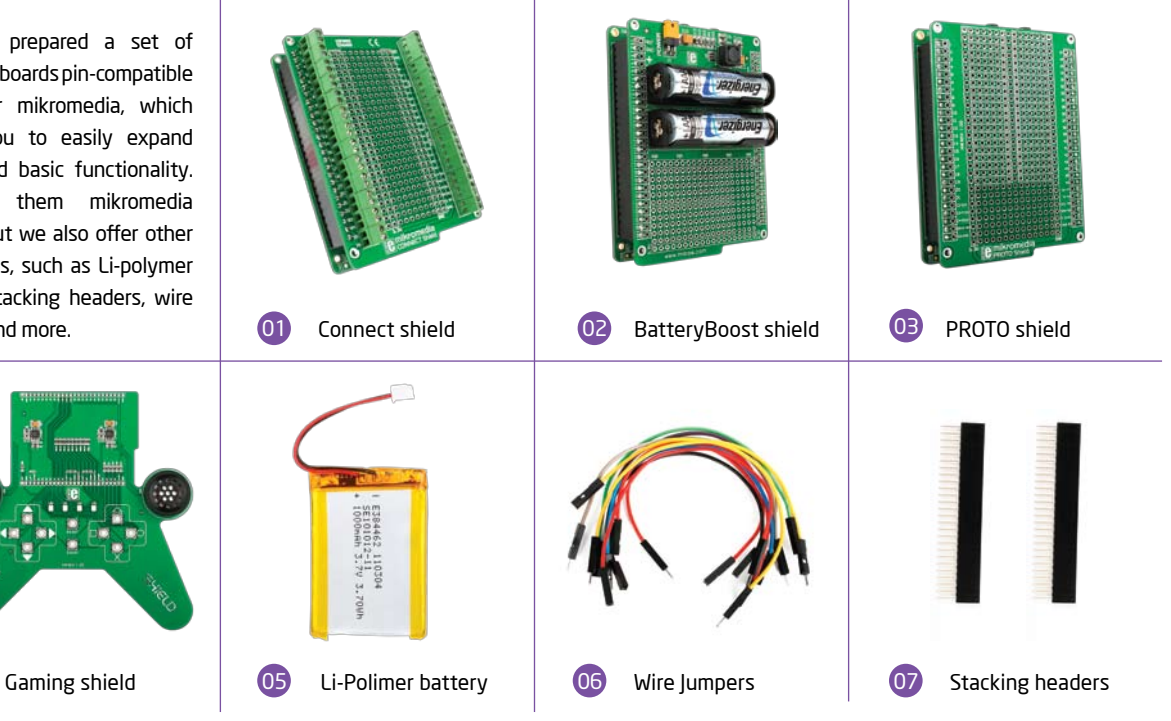

## What's next?

You have now completed the journey through each and every feature of mikromedia for dsPIC33 board. You got to know it's modules and organization. Now you are ready to start using your new board. We are suggesting several steps which are probably the best way to begin. We invite you to join the users of mikromedia™ brand. You will find very useful projects and tutorials and can get help from a large ecosystem of users. Welcome!

#### Compiler

You still don't have an appropriate compiler? Locate dsPIC® compiler that suits you best on the Product DVD provided with the package:

#### *DVD://download/eng/software/compilers/*

Choose between mikroC™, mikroBasic™ and mikroPascal™ and download fully functional demo version, so you can begin building your first applications.

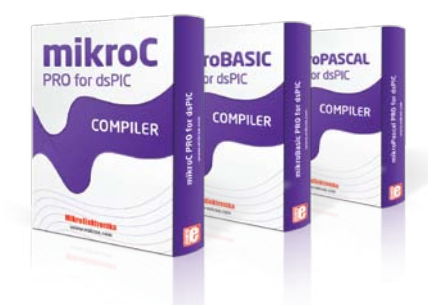

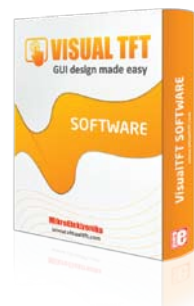

#### **Projects**

Once you have chosen your compiler, and since you already got the board, you are ready to start writing your first projects. **Visual TFT software** for rapid development of graphical user interfaces enables you to quickly create your GUI. It will automatically create necessary code which is compatible with mikroElektronika compilers. Visual TFT is rich with examples, which are an excellent starting point for your future projects. Just load the example, read well commented code, and see how it works on hardware. Visual TFT is also available on the Product DVD.

#### DISCLAIMER

All the products owned by MikroElektronika are protected by copyright law and international copyright treaty. Therefore, this manual is to be treated as any other copyright material. No part of this manual, including product and software described herein, may be reproduced, stored in a retrieval system, translated or transmitted in any form or by any means, without the prior written permission of MikroElektronika. The manual PDF edition can be printed for private or local use, but not for distribution. Any modification of this manual is prohibited.

MikroElektronika provides this manual 'as is' without warranty of any kind, either expressed or implied, including, but not limited to, the implied warranties or conditions of merchantability or fitness for a particular purpose.

MikroElektronika shall assume no responsibility or liability for any errors, omissions and inaccuracies that may appear in this manual. In no event shall MikroElektronika, its directors, officers, employees or distributors be liable for any indirect, specific, incidental or consequential damages (including damages for loss of business profits and business information, business interruption or any other pecuniary loss) arising out of the use of this manual or product, even if MikroElektronika has been advised of the possibility of such damages. MikroElektronika reserves the right to change information contained in this manual at any time without prior notice, if necessary.

#### HIGH RISK ACTIVITIES

The products of MikroElektronika are not fault – tolerant nor designed, manufactured or intended for use or resale as on – line control equipment in hazardous environments requiring fail – safe performance, such as in the operation of nuclear facilities, aircraft navigation or communication systems, air traffic control, direct life support machines or weapons systems in which the failure of Software could lead directly to death, personal injury or severe physical or environmental damage ('High Risk Activities'). MikroElektronika and its suppliers specifically disclaim any expressed or implied warranty of fitness for High Risk Activities.

#### **TRADEMARKS**

The MikroElektronika name and logo, the MikroElektronika logo, mikroC™, mikroBasic™, mikroPascal™, mikroProg™, EasyPIC Fusion™, mikroBUS™, Click Boards™, mikroProg™, and mikromedia™ are trademarks of MikroElektronika. All other trademarks mentioned herein are property of their respective companies. All other product and corporate names appearing in this manual may or may not be registered trademarks or copyrights of their respective companies, and are only used for identification or explanation and to the owners' benefit, with no intent to infringe.

Copyright © MikroElektronika, 2012, All Rights Reserved.

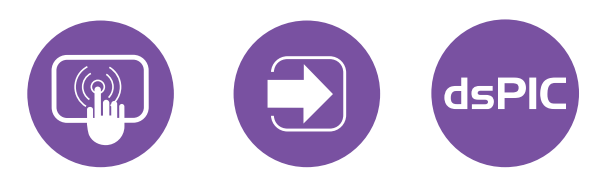

If you want to learn more about our products, please visit our website at www.mikroe.com If you are experiencing some problems with any of our products or just need additional information, please place your ticket at www.mikroe.com/esupport If you have any questions, comments or business proposals, do not hesitate to contact us at office@mikroe.com

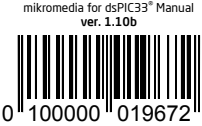